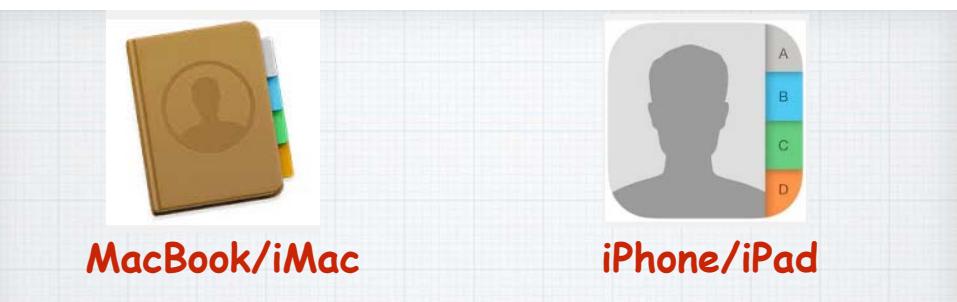

# **Contacts**

**Apple's Address Book for their computers (iMacs & MacBooks) and mobile devices (iPads & iPhones)** 

1

#### **Contacts**

**is Apple's Little Black Book, an electronic Rolodex where you can stash all of your friend's info names, addresses, emails, phone numbers and even their birthdays.** 

1 2

**The info is centralized. If you use iCloud, it syncs with all your Apple devices laptops, iMacs, iPhones and iPads and is used in Mail and Messages.**

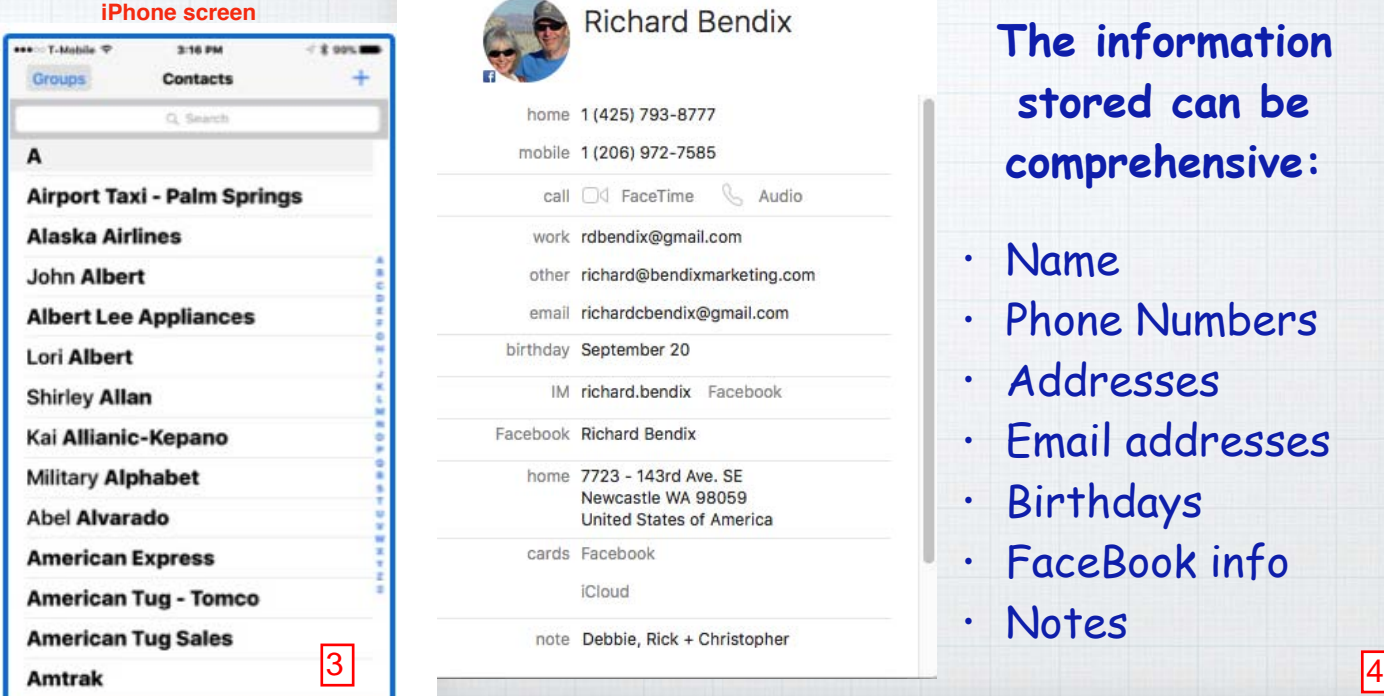

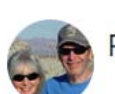

```
Richard Bendix
```
home 1 (425) 793-8777 mobile 1 (206) 972-7585 call 04 FaceTime & Audio work rdbendix@gmail.com other richard@bendixmarketing.com email richardcbendix@gmail.com birthday September 20 IM richard.bendix Facebook Facebook Richard Bendix home 7723 - 143rd Ave. SE Newcastle WA 98059 **United States of America** cards Facebook iCloud note Debbie, Rick + Christopher

**The information stored can be comprehensive:**

- Name
- Phone Numbers
- Addresses
- Email addresses
- Birthdays
- FaceBook info
- Notes

#### **The Contact info is the same on an**

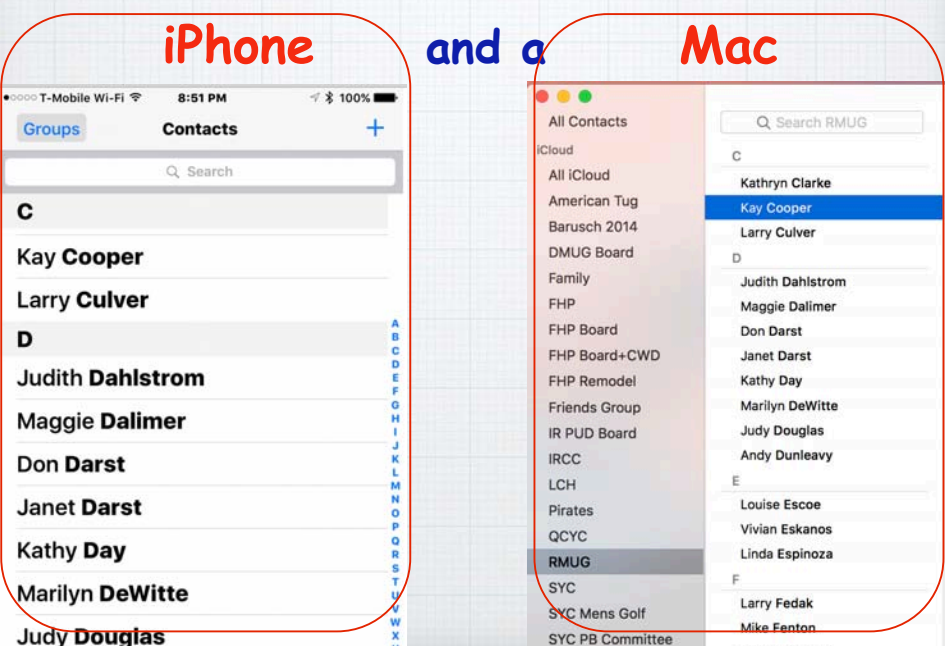

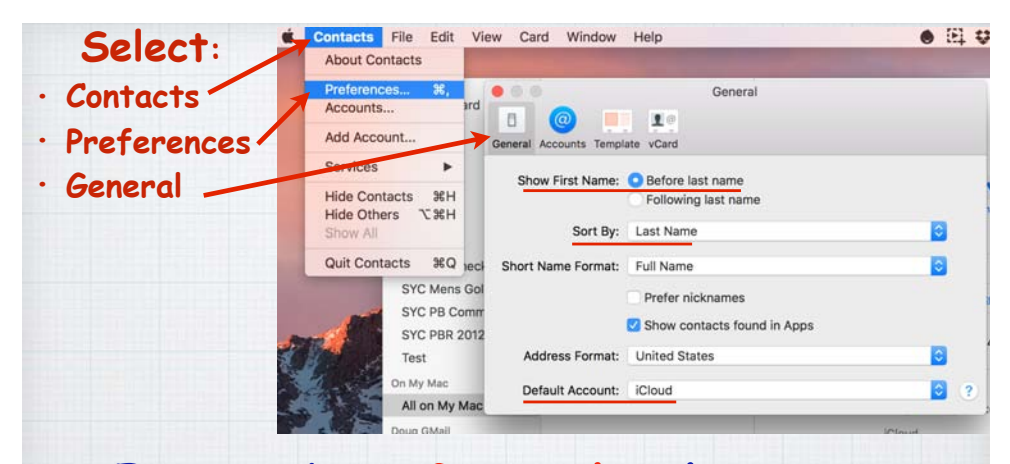

**First tab is General, where you choose how to display and sort your contact names and select iCloud as your default account.**

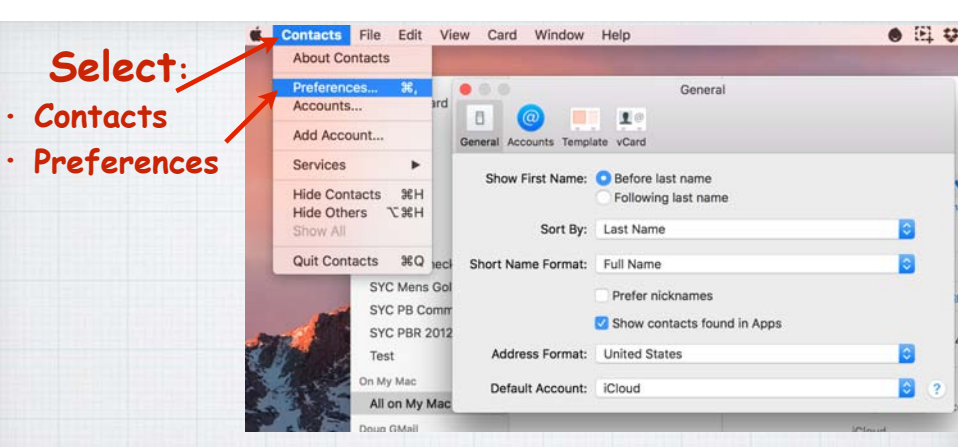

## **The first thing to do on a Mac is to customize Contacts by opening**  Contacts/Preferences

(We'll customize a iPhone next)

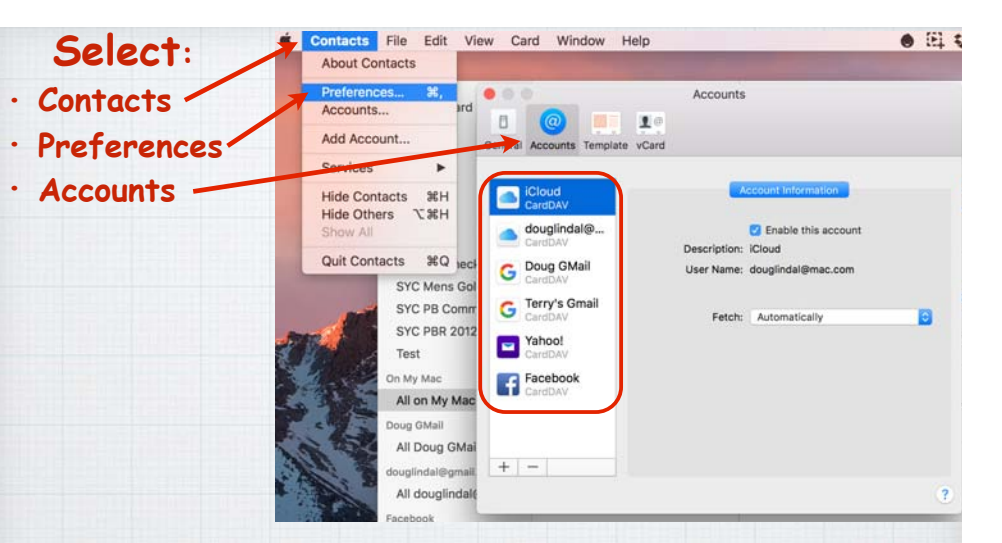

**The next tab is Accounts, where you can add all your email related databases of contacts.**

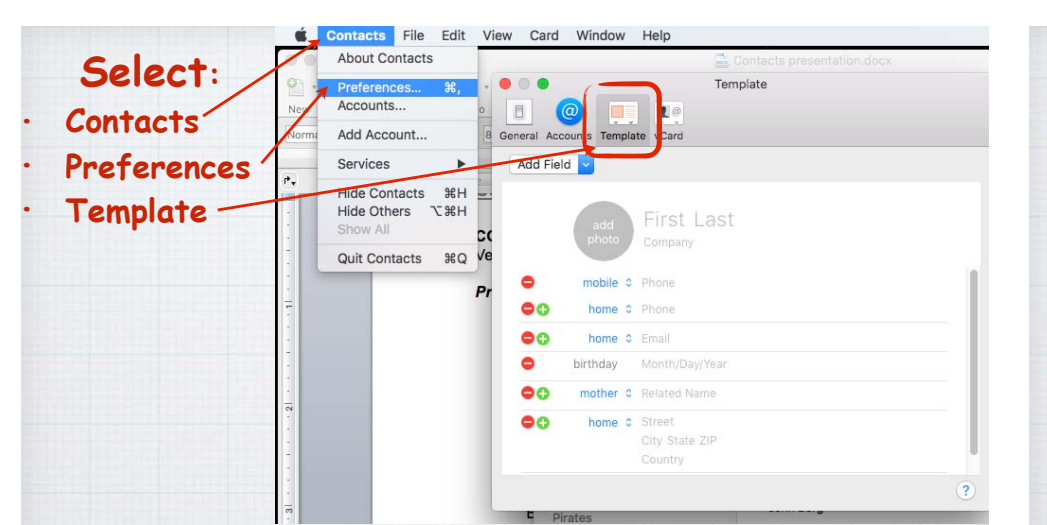

**Template allows you to customize the fields for your new contacts. Add multiple addresses or phones.**

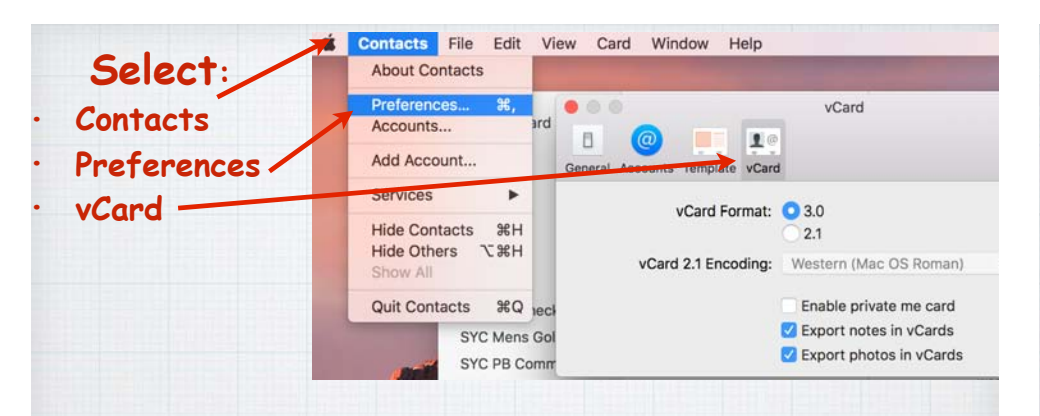

**vCard is the export format. Just pick vCard Format 3.0 and enable export to Notes and Photos.**

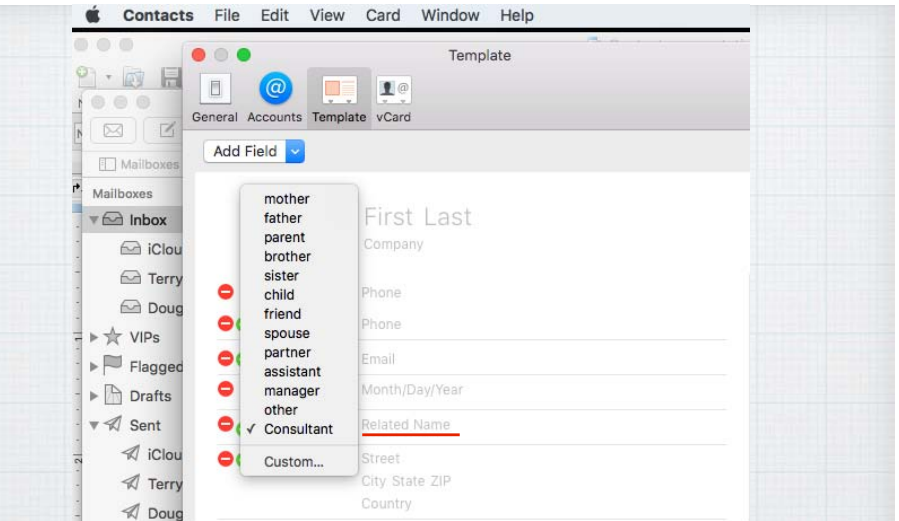

**An important Field to add is Related Name. Allows Siri to identify a new contact as a parent, spouse, child, etc.**

**On an iPhone/iPad the Preferences are set under Settings/Contacts. Add Accounts, set sort order and add contacts.**

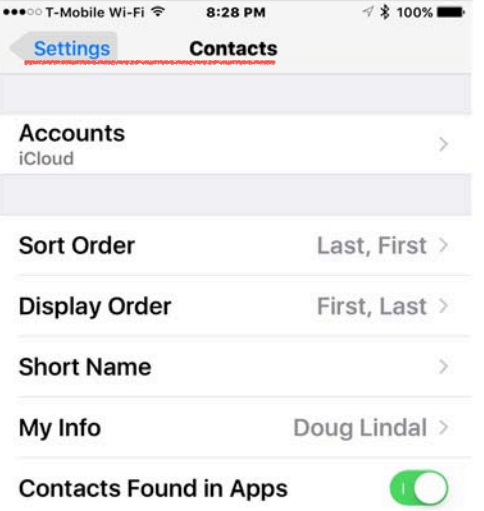

Turning this off will delete any unconfirmed contact suggestions and prevent suggestions from appearing in Mail autocomplete, on the incoming call screen, and in the Contacts app.

**The rest of your Preferences on a mobile device are set using the EDIT button. Add emails, Related Names, Ringtone and birthdays.**

 $\bullet\circ\circ$ 

G

General Accounts Template vCard

**iCloud** CardDAV douglindal@...

CardDAV

CardDAV Facebook CardDAV

**G** Terry's Gmail

Doug GMail

E

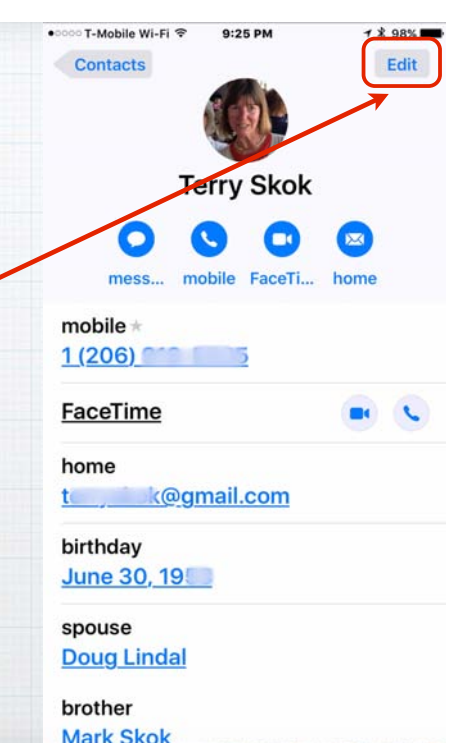

 $J<sub>0</sub>$ 

**You can add your contacts manually or import a group from another program like Excel, Yahoo or Outlook. One at a time - or in groups.**

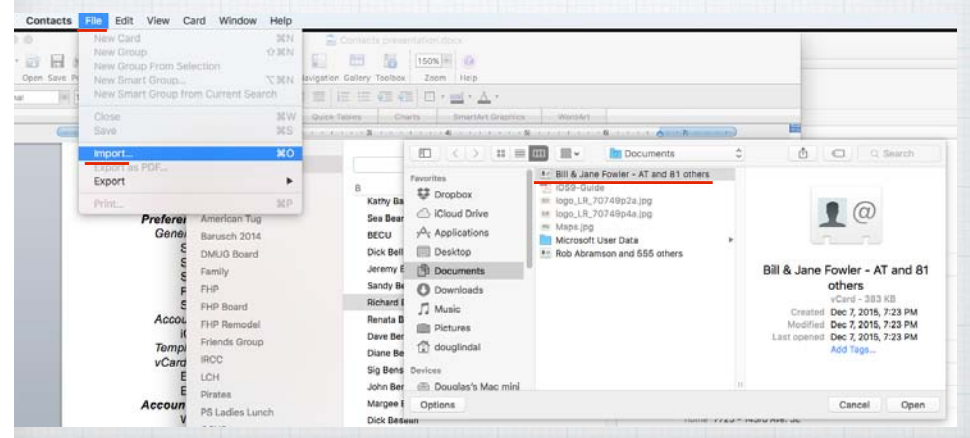

**vCards - Virtual Business Cards are used by Apple to transfer info via AirDrop, Messages or Email.**

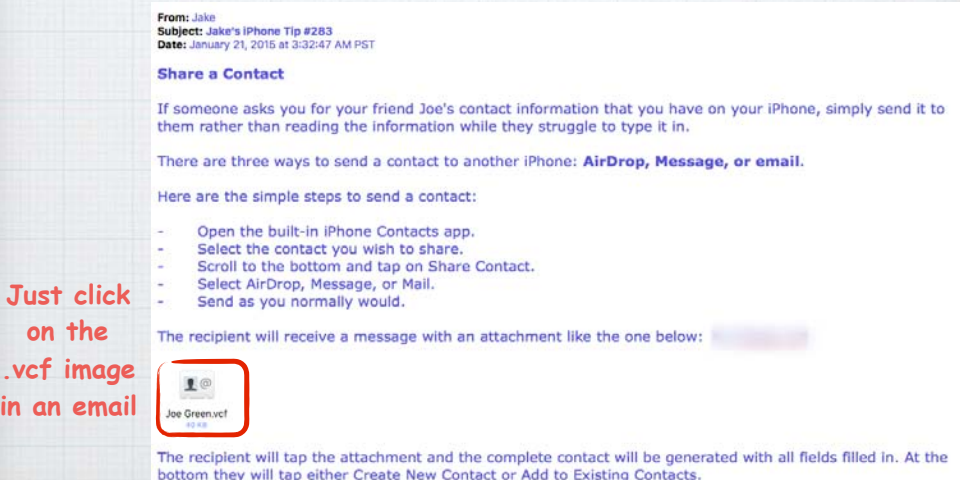

**You can even fetch all your Facebook contacts automatically. (Contacts/Preferences/Accounts/Facebook)**

Accounts

**Description: Facebook** 

**Account Information** 

User Name: douglindal@gmail.com

Fetch: Automatically

C Enable this account

 $20$ 

## **No vcf file attached? Just click on the address in Email and auto-create a new Contact.**

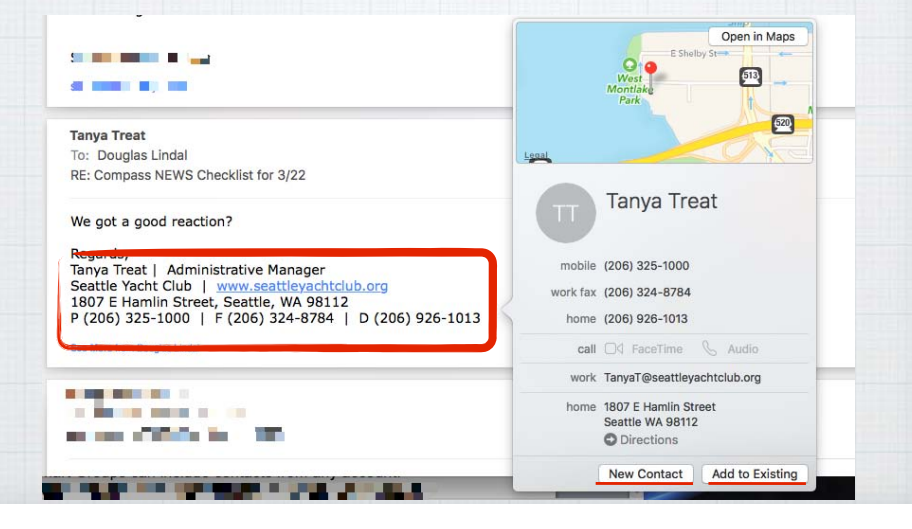

**Smart Groups allow you to automatically** 

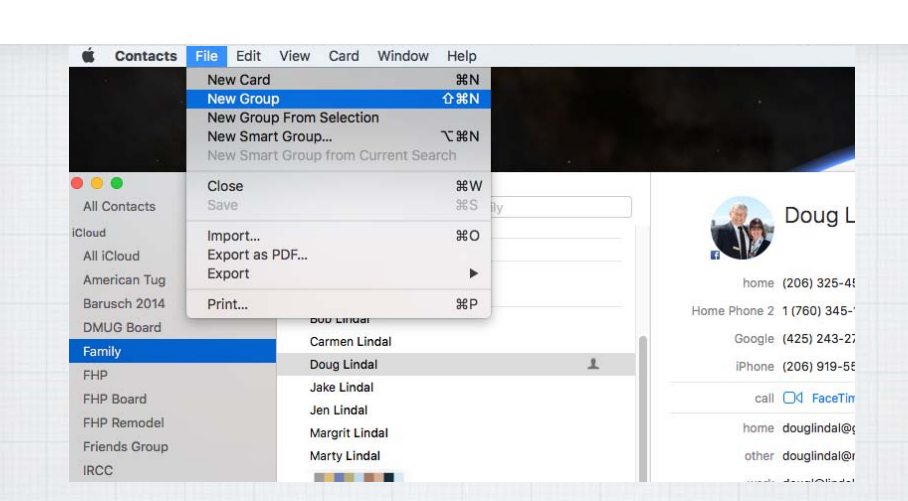

**Once you have entered your contacts you can organize them into Groups easily. Just click on File/New Group and drag contacts into the new group.**

#### Contacts File Edit View Card **create a new Group.**  资量

**This Smart Group RMUG has '**RMUG**' in the Note Field.** 

**Larry Fedak has RMUG in his Notes field so he is a**  member of the **RMUG group.**

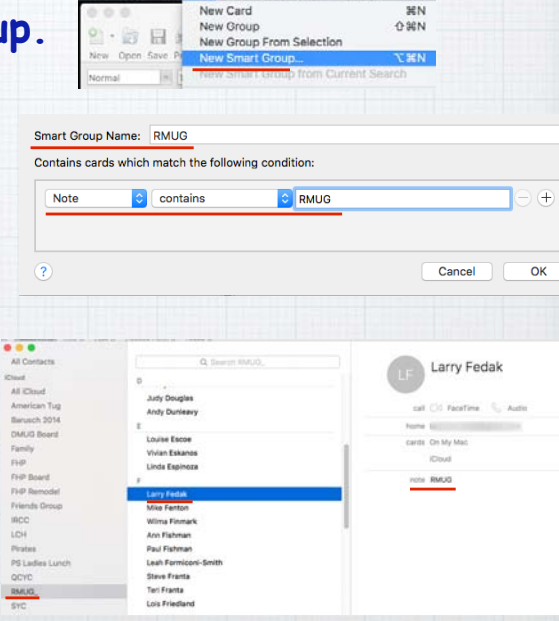

#### Printer: Brother HL-2270DW series Presets: Default Settings 'n Copies: 1 Two-Sided Lide Derigt Brook<br>For Tenanoon De Stati Lyng<br>And Canada Tit Lyn Pages: CAII Linda Domas Brook<br>2005 Forcelaine Dr.<br>Paris Bonard Lib Britt  $\begin{tabular}{|l|l|} \hline & 0 & 0 & 0 & 0 & 0 \\ \hline 0 & 0 & 0 & 0 & 0 & 0 \\ \hline 0 & 0 & 0 & 0 & 0 & 0 \\ \hline 0 & 0 & 0 & 0 & 0 & 0 \\ \hline \end{tabular}$ From: 1 to: 1 Installation<br>Ltd. Technolds<br>Fair Dearl 24 800 **Selection** Contacts a Send Militian.<br>Angel Militian MacAiney<br>THOM FA HOME ... Style: Mailing Labels ø  $\begin{array}{l} \begin{array}{c} \text{nontrivial} \\ \text{pre-linear} \\ \text{nontrivial} \end{array} \end{array}$ Mike Rears<br>Williams Road<br>Wallen Die String Page of labels, Label many. State<br>Michiganan And Spring<br>And Spring  $\frac{1}{\sqrt{2} \cdot 1} \frac{1}{\sqrt{2}} \frac{1}{\sqrt{2} \cdot 1} \frac{1}{\sqrt{2} \cdot 1} \frac{1}{\sqrt{2} \cdot 1} \frac{1}{\sqrt{2} \cdot 1} \frac{1}{\sqrt{2} \cdot 1} \frac{1}{\sqrt{2} \cdot 1} \frac{1}{\sqrt{2} \cdot 1} \frac{1}{\sqrt{2} \cdot 1} \frac{1}{\sqrt{2} \cdot 1} \frac{1}{\sqrt{2} \cdot 1} \frac{1}{\sqrt{2} \cdot 1} \frac{1}{\sqrt{2} \cdot 1} \frac{1}{\sqrt{2} \cdot 1}$ 10 per column, Page: Avery Standard 6161 (Chinama)<br>Paris Street Collective **Borton** Size: US Letter Inches m **Bruner** Institute<br>Constitution Section<br>Constitution Institute in 2 rowsMargins **Тор: 0.500** Battom: 0.500 Rutinius<br>Giorgiana Meltin Suite & Links (Rise) Left: 0.158 Bloke: 0.15B Columns: 2 Rows: 10 20 addresses (RMUG\_) Zoom:

**The Print command gives you lots of options - Address-books, Lists, Envelopes & labels** (as shown here)**.**

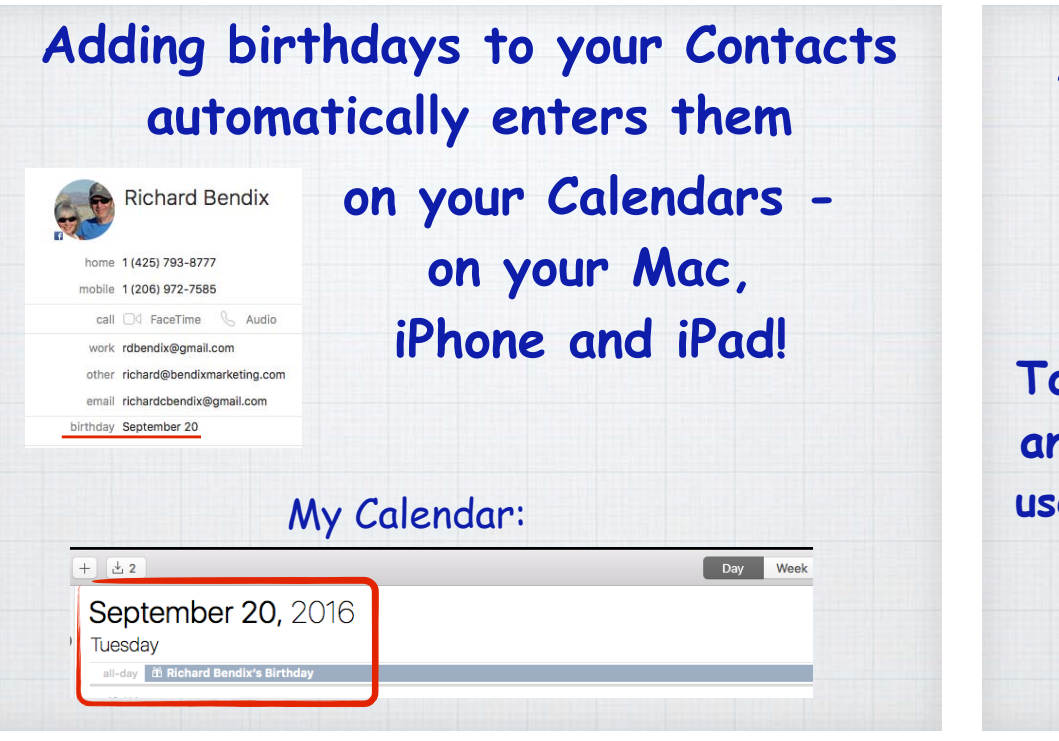

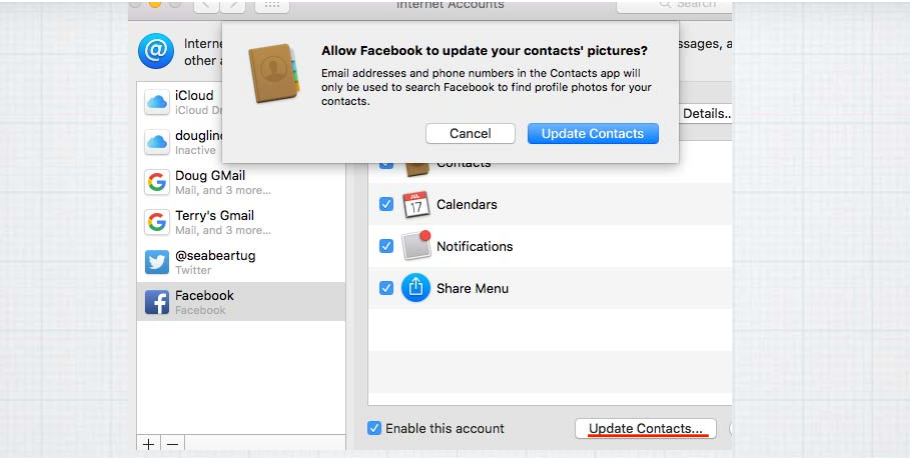

**Or allow Facebook to update your contacts' pictures automatically!**  Open System Prefs./Internet Accounts/ Facebook - and click on Update Contacts.

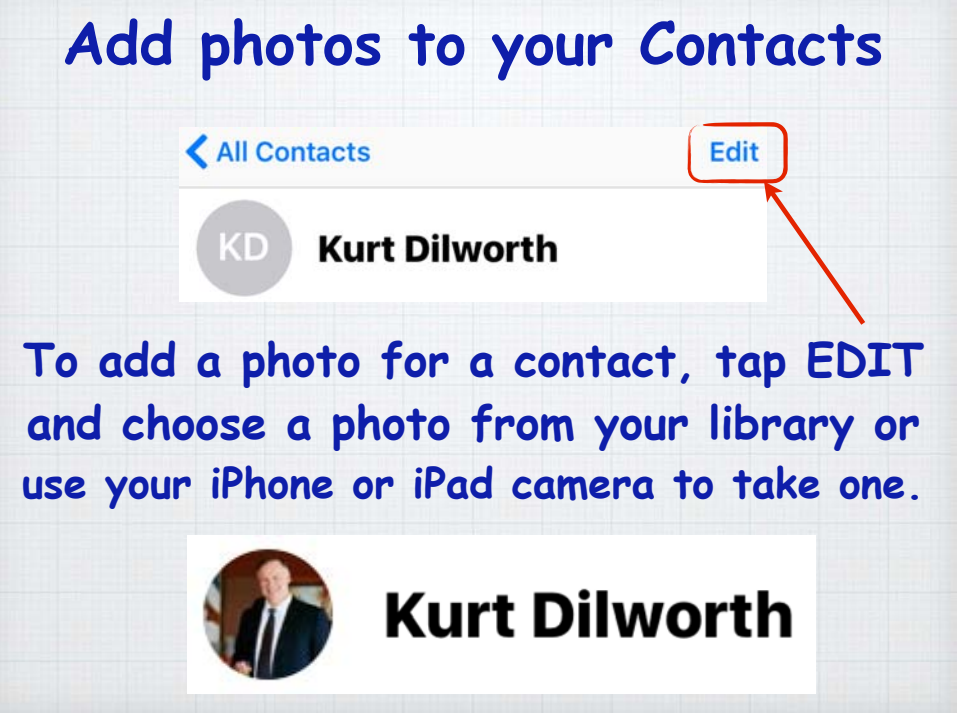